### **Student Technology Resources**

**Distance Learning/Educational Technology (860) – 343 -5756 mxccdistance@mxcc.commnet.edu <http://mxcc.edu/distance> Chapman 701B/C CT State Community College Middlesex Middletown, Connecticut**

# **Student Technology Resources**

Net ID and Password – all 12 campuses at CT State Community College

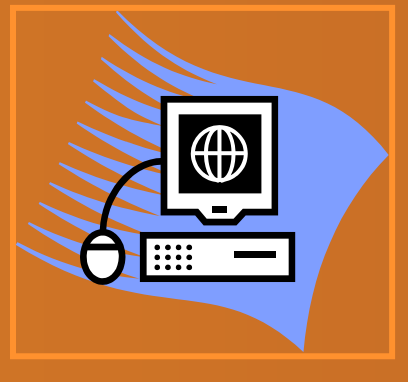

**Campus Computers Computer Labs Computer Classrooms College Library & Secured Network**

# myCTState

#### **My.commnet.edu**

#### **Student Self-Service**

**Course Schedule, Textbook, Grades, Registration, Financial Aid, Academic history**

#### **Blackboard**

**Syllabus, announcement,discuss ions, lecture notes, tests**

**Blackboard** 

#### **Office 365 Email MS Office, One-**

**Drive, MS Teams**

Office 365

**Library Databases Journal articles, newspapers**

# **NetID**

Your Student (Banner) ID is part of your NetID . **• For example, if your student/Banner ID# is** @00898909

Your NetID will be:

**[00898909@student.commnet.edu](about:blank)**

# **Banner ID (Student ID)**

May be found on:

- Confirmation letter from Admission's Office or
- a receipt from the Business Office.
- @8-digit number
- @00898909

### **Look Up NetID**

### **[http://supportcenter.ct.edu/netid/lookupnetid.asp](about:blank)**

# **Lookup NetID**

This utility can be used to search for your NetID. Enter your last name, birth date, and last 4 digits of SSN, then click the button to search for your NetID.

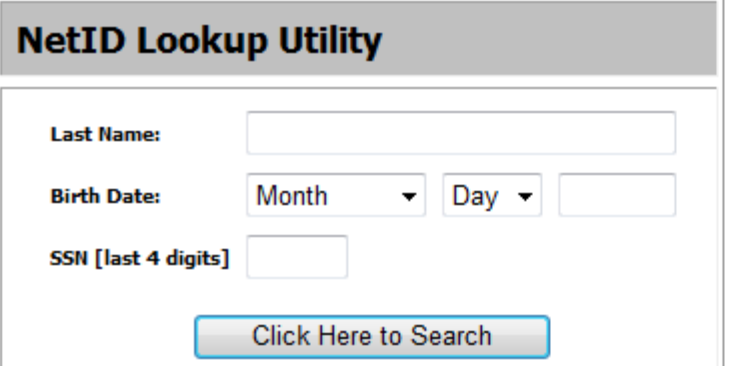

### **New Students at MxCC**

If you have taken a credit or non-credit course at any of 12 Connecticut community colleges before and have used the NetID and password,

you use the same NetID and Password to access MyCTState or computers on MxCC campus.

# **NetID Initial Password**

If you are a brand new CT State community College student and have not logged into a campus computer or MyCommNet/MyCTState yet, use the initial password.

- Initial password is 8 characters long:
	- First 3 letters of your birth month (first letter capitalized)
	- The & symbol (Shift  $+7$ )
	- Last 4 digits of your social security number.

### **NetID Initial Password**

For example, if you are born in **April** and the last four – digit of your social security is **6789**, your initial password would be:

# **Apr&6789**

### **Use NetID and Password**

- **Log on to my.ctstate.edu or a campus computer:**
- Example:
	- NetID: [00898909@student.commnet.edu](about:blank)
	- Password: Apr&6789
- If your initial password does not work, click on Forget Password. Follow the steps to create a new password.

### **New Password**

If you have logged into the System correctly with proper NetID and Initial Password

**The System will immediately ask you to** create a new Password.

### **New Password**

Your new password must be: **O** At least 8 characters long  $\bullet$  Have at least 3 of the 4 following items: Capital letter (ABCD) Lower case letter (abcd) Number (1234) Symbol (for example: ?!@&)

### **New Password**

Do not use personal information - your name, birthday, or SS# in your password.

Example of acceptable new password:

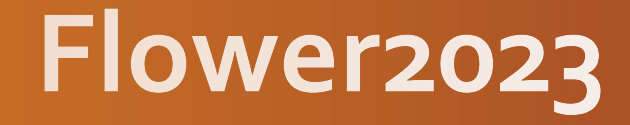

# **Multifactor Authentication**

- When you first time log on to my.ctstate.edu successfully, you will be asked to choose multiple methods to log on to the system.
- Examples: Text message, Phone Call, Email
- Enter at lease two methods are suggested.  $\bullet$
- Set up a default method.  $\bullet$
- The second authentication is a passcode sent to you via text, call, or email whichever you decide.

### **my.ctstate.edu**

### myCTState

Students, faculty and staff can access Banner, the student information system; Blackboard, the course management system; CT State email; and other support services and systems by logging into myCTState. myCTState is for use for Fall 2023 (and later) actions exclusively. Those activities include, but are not limited to, registering for fall classes, accessing CT State technology, visiting New Student Orientation, and much more.

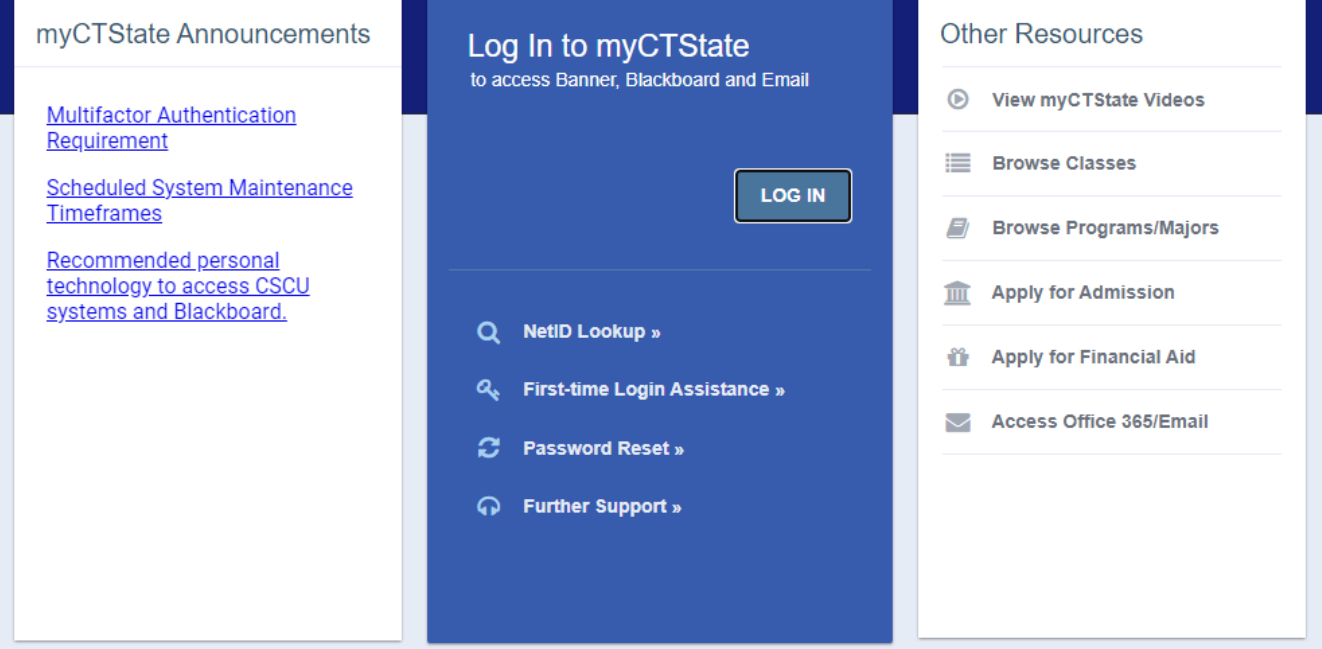

#### **Public Area**

# **NetID and Password**

#### Log In to myCTState

to access Banner, Blackboard and Email

**LOG IN** 

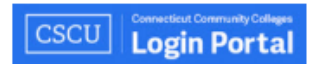

#### Sign in

00987958@student.commnet.edu

#### Can't access your account?

Sign-in options

**Next** 

The Connecticut State Colleges and Universities Information Technology (IT) resources are solely for use by authorized users. By accessing this system you are agreeing to abide by the Acceptable Use Policy and related policies.

### **CSCU Login Portal** ← 00701015@mxcc.commnet.edu Enter password ......... Forgot my password Sign in

**Connecticut Community Colleges** 

The Connecticut State Colleges and Universities Information Technology (IT) resources are solely for use by authorized users. By accessing this system you are agreeing to abide by the Acceptable Use Policy and related policies.

### $\equiv$  myCTState

 $\begin{array}{ccc} \mathbf{C} & \mathbf{C} \end{array}$ 

Y

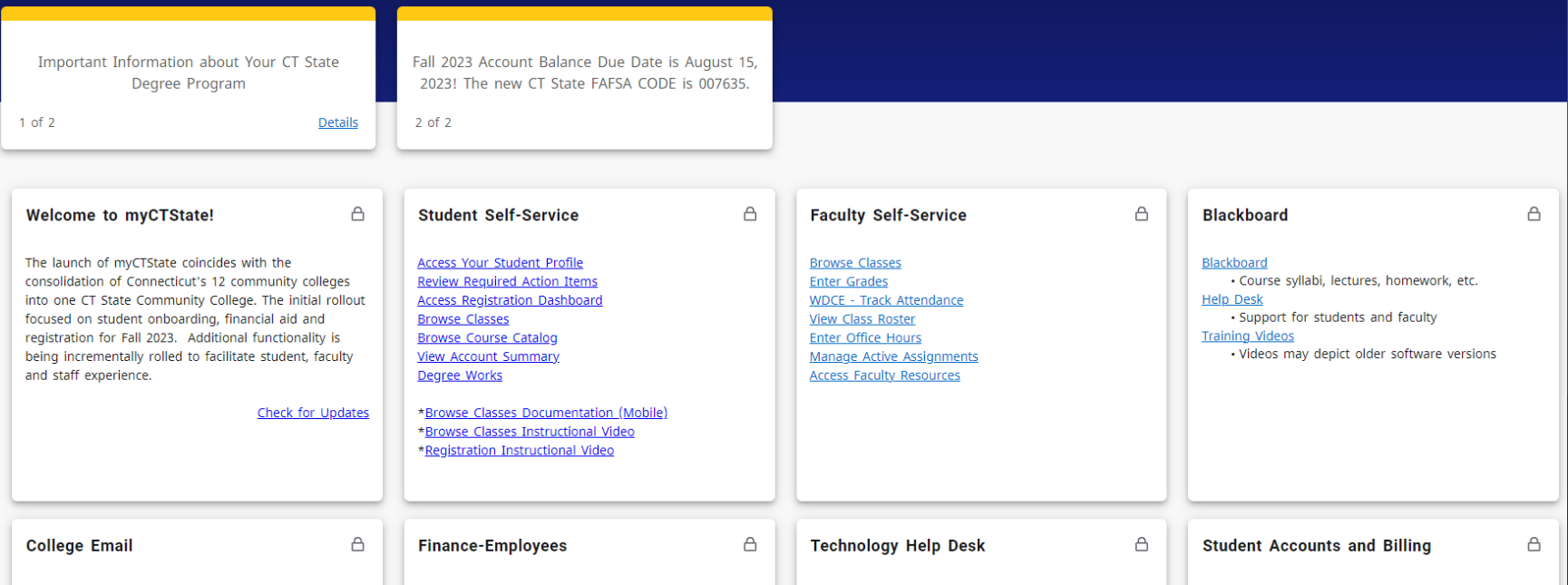

#### **Student Self-Service**

**Access Your Student Profile Review Required Action Items Access Registration Dashboard** 

**Browse Classes Browse Course Catalog View Account Summary** Degree Works

\*Browse Classes Documentation \*Browse Classes Instructional Vid \*Registration Instructional Video

Course schedule, textbook information, grades, student records, etc.

### А Click on x at the upper right to close the page **Registration** What would you like to do? **Prepare for Registration** View registration status, update student term data, and complete pre-registration requirements. **Register for Classes** Search and register for your classes. You can also view and manage your schedule. **Browse Classes** Looking for classes? In this section you can browse classes you find interesting. **View Registration Information** View your past schedules and your ungraded classes.

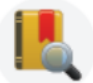

**Browse Course Catalog** Look up basic course information like subject, course and description.

#### **My.ctstate.edu**

### myCTState

Students, faculty and staff can access Banner, the student information system; Blackboard, the course management system; CT State email; and other support services and systems by logging into myCTState. myCTState is for use for Fall 2023 (and later) actions exclusively. Those activities include, but are not limited to, registering for fall classes, accessing CT State technology, visiting New Student Orientation, and much more.

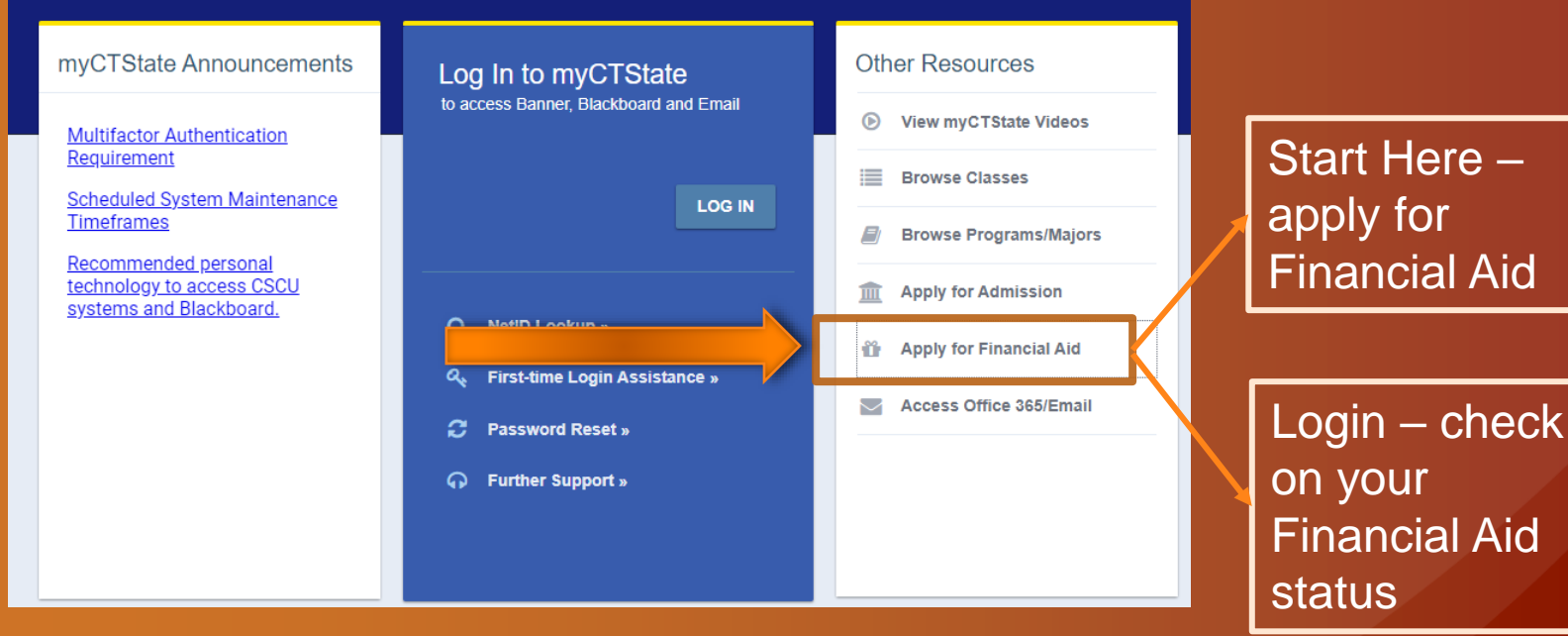

#### Go to [https://studentaid.gov,](https://studentaid.gov/) click on Apply Now

#### **Blackboard**

#### Blackboard

· Course syllabi, lectures, homework, etc. **Help Desk** 

· Support for students and faculty **Training Videos** 

. Videos may depict older software versions

А

After you have clicked on the Blackboard link, you will be in the Blackboard system.

# CT STATE Blackboard®

Click to Login with NetID

© 1997-2023 Blackboard Inc. All Rights Reserved.

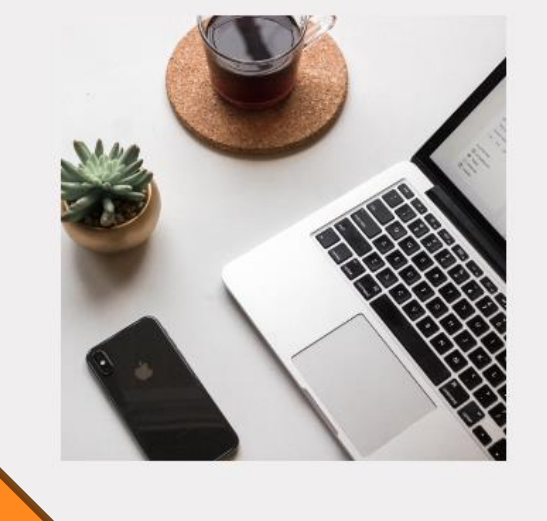

#### Go to Blackboard by clicking on "Click to Login with NetID".

Seven days before the first day of a class, you will be able to go to the Blackboard course site.

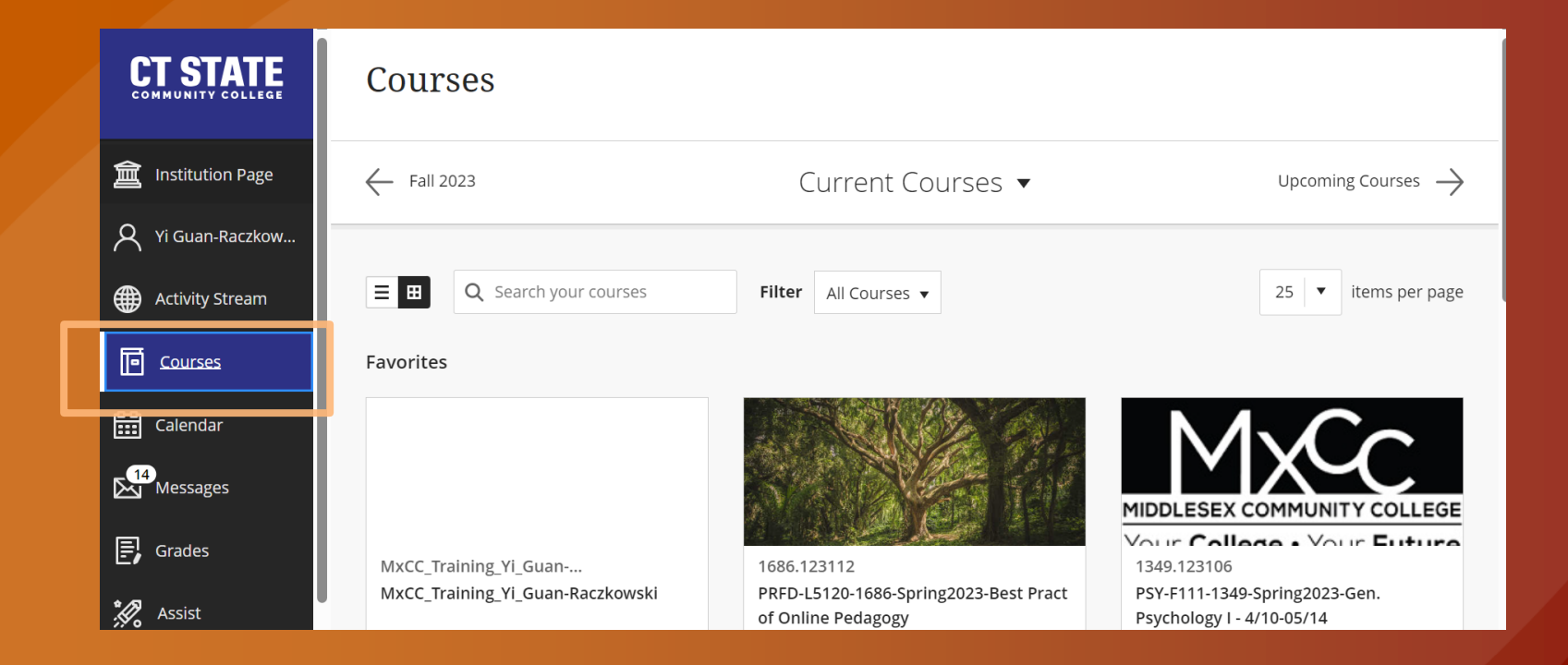

Click on Courses, you will see current courses. Seven days before the first day of a course, the course will be listed. On the Courses page. Click on a Course to enter the course Blackboard site.

# **Blackboard Learn**

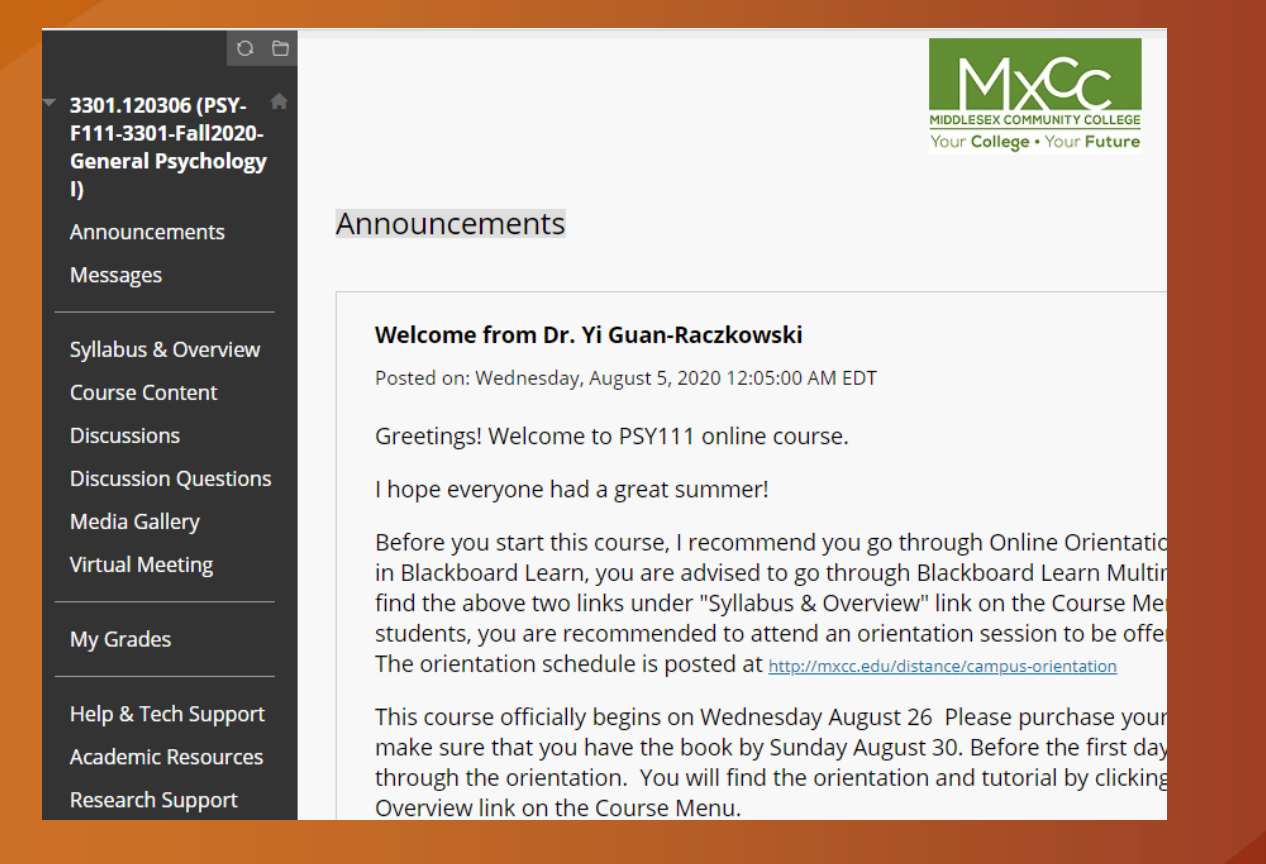

•All MxCC online/hybrid/LRON courses and on-campus courses use Blackboard. •Syllabus, class files, announcement, email, assignment drop box, and exams.

### Learn Blackboard

#### All MxCC registered students are enrolled to a Blackboard course:

#### **MxCC Student Orientation: Essential Skills for Attending Courses Online/Remotely**

Instructor: YG MxCC DL Support; MxCC DL Support-SC;

Announcements:

> To MxCC Summer Session II (July 6 starting) Online Students - Getting Ready

 $O<sub>0</sub>$ Announcements **MxCC Student Orientati** on (Essential Skills for **Attending Courses Online/Remotely) How to Use this Course** Announcements Posted on: Tuesday, March 23, 2021 9:35:59 AM EDT Finding your Syllabus in an No matter what type of course you are taking, Blackboard will probably be used in some capacity. **Online Course** Use this course to access "How To's" on most skills needed when using Blackboard, Collaborate, WebEx and **Computer Skills for** more. Blackboard Scroll through the left hand menu to review: Navigating Blackboard . Computer skills needed when using Blackboard Accessibility within • Blackboard Tools (Assignments/Discussion Board/Tests) that may be used in your course. Blackboard . Attending an Online Class Session (Collaborate, WebEx or Teams) • Checking Grades in Blackboard Troubleshooting • And Much More.. **Blackboard Issues** Attending a Collaborate/WebEx/ Teams To MxCC Summer Session II (July 6 starting) Online Students - Getting Ready session Posted on: Friday, July 1, 2022 9:25:00 AM EDT **Sending Email or Messages** Greetings and welcome! Posting to Discussions/Journals

### **Office 365 – Email, MS Teams, One-Drive**

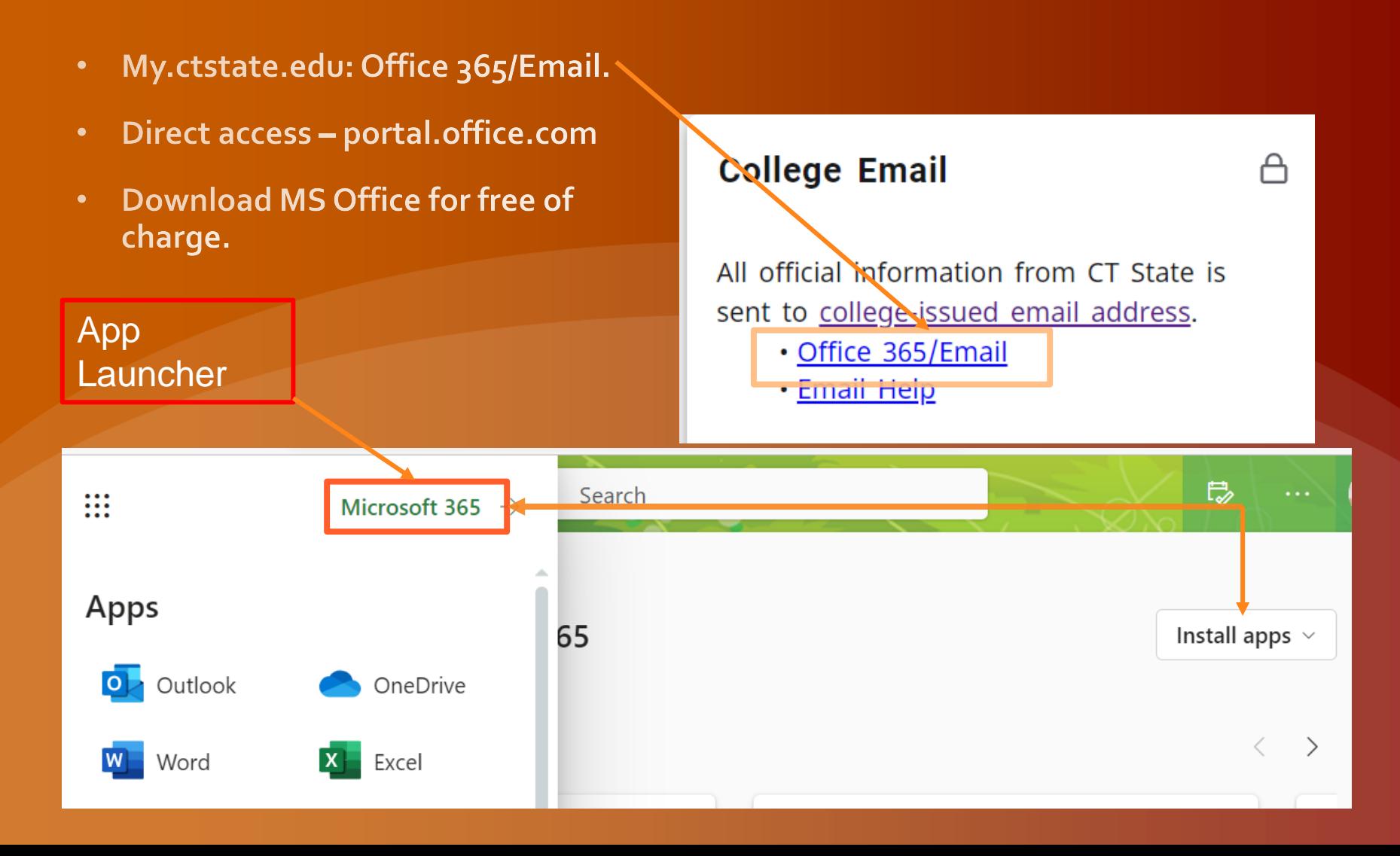

# **Office 365 – Email**

#### Check college email regularly.

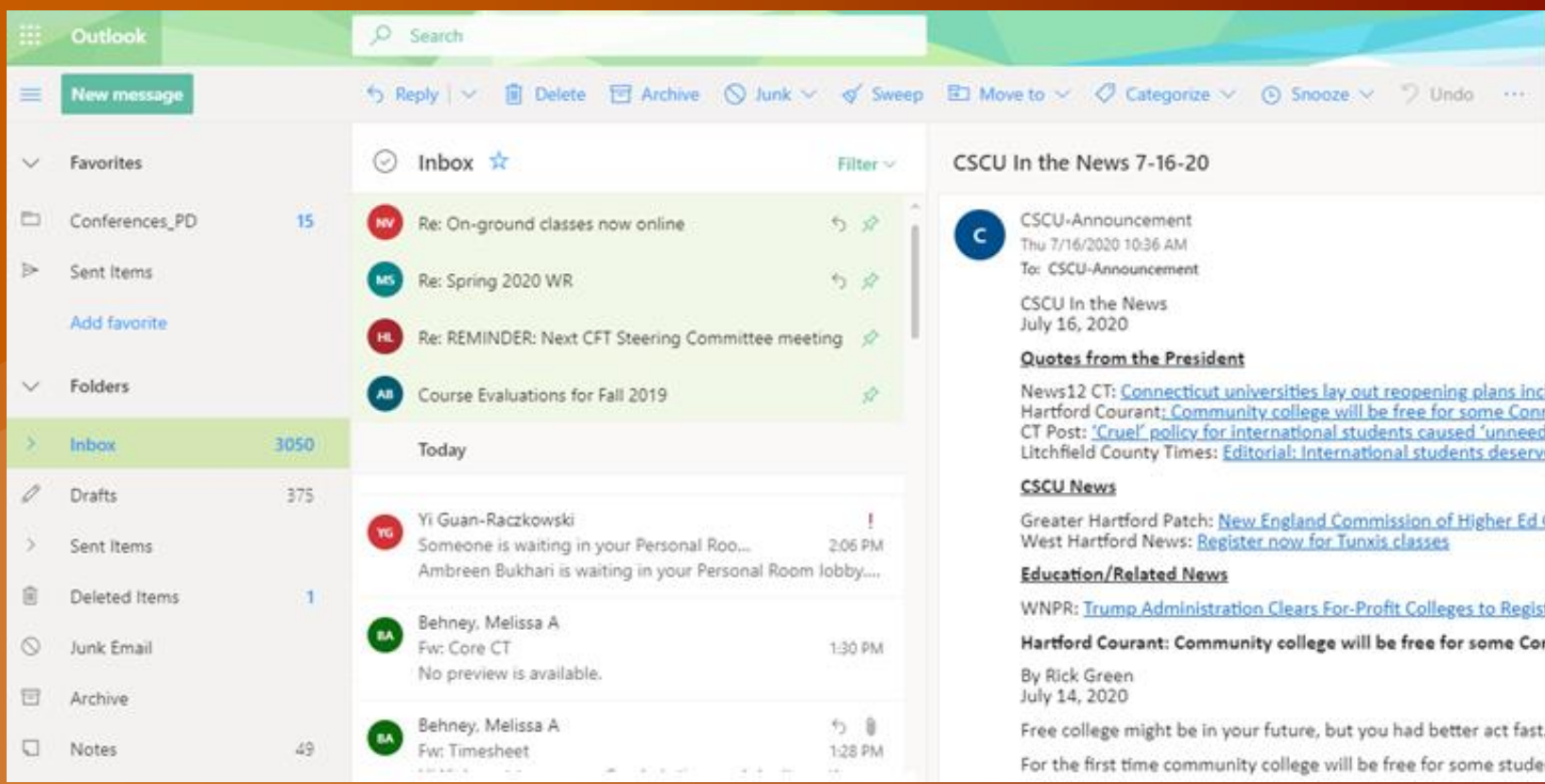

https://mxcc.edu/distance/student-technology-resources

### **Student Technology Resources**

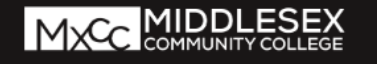

#### Q QUICK LINKS

Go to MxCC Home Page: http://mxcc.edu

**Click on Menu and select Distance** Learning (online courses) link.

**Click on Students and then select Student Technology Resources in** the Virtual Campus under Helpful link

enter for Civic Engagement

MENU ~

#### **HELPFUL LINKS**

- Catalog & Policies
- Community Resources
- Consumer Information & Policies
- Core Competency Course Lists
- Emergency/Crisis Services
- Faculty Office Hours
- Final Exam Information
- General Education Requirements
- Graduation Information
- Sexual Harassment and Assault Information
- Student Handbook
- Student Right to Know Act Info
- Student Technology Resources In the Virtual Campus
- Transfer Ticket Programs

### **Middlesex**

#### ▶ How to Register

- Credit Online Classes
- Mon-Credit Online Classes
- Take a SmarterMeasure Test
- ▶ What to Do? (Step 1- Getting Started)
- How to Log On?
- Technical Help
- I live Real-Time Orientation
- ▶ Online Orientation
- Live/Remote & Online Classes
- **Blackboard Tutorials**
- **Withdrawals and Refunds for Online** Courses
- ▶ Phone Contacts
- Faculty Online Teaching
- General Studies Degree Online
- Academic Support
- Academic Policies

### **STUDENT TECHNOLOGY RESOURCES**

MxCC provides technology resources to keep students connected to the college and provide online support in various academic capacities. To access technology resources such as campus computers, wireless network, student email, MyCommNet, Student Self-Service, Blackboard, and library online resource, you need a NetID and password.

Download Student Technology Resources (.pdf) Tech Trail for Students - Live/Remote Technology Workshops for Students

Blackboard | Campus Computer Labs & Wireless Network | eTutoring | Library Databases | Library Research in Blackboard | MyCommNet | Student College Email | Student Self-Service | Virtual Campus on Blackboard | Office 365 Advantage/MS Teams | WebEx | Pegasus Green | **MYCOMMNET** 

- Student Technology Resources Videos
- Student Technology Resources **Presentation (PDF)**

MENU v

Q.

**QUICK LINKS** 

# **MxCC IT Service**

- Need help logging onto campus computers.
- Have NetID and Password reset when you cannot reset password yourself.
- **Problem with WebEx or MS Teams**

**Contact IT**

- 860.343.5711
- Wheaton Hall Room 304

[mx-it@mxcc.commnet.edu](about:blank)

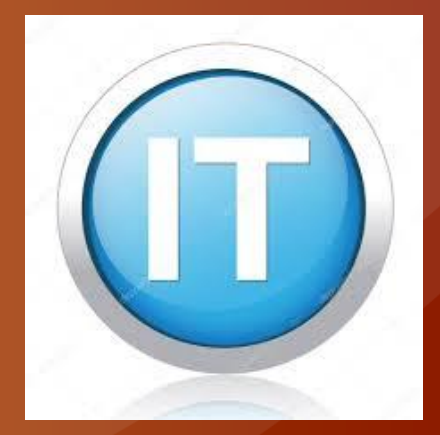

# **MxCC Distance Learning**

**Need Help with MyCTState or Blackboard?**

- **860.343 .5756**
- **[mxccdistance@mxcc. edu](about:blank)**
- **[http://mxcc.edu/distance](about:blank)**
- **Chapman -701 B/C**
- **Monday – Friday, 8:30 am to 5:00 pm**
- **860-723-0221 (24x7 Help Desk)**
	- **Blackboard**
	- **MyCTState, Banner Self-Service, WebEx, MS Teams, Blackboard Collaborate**

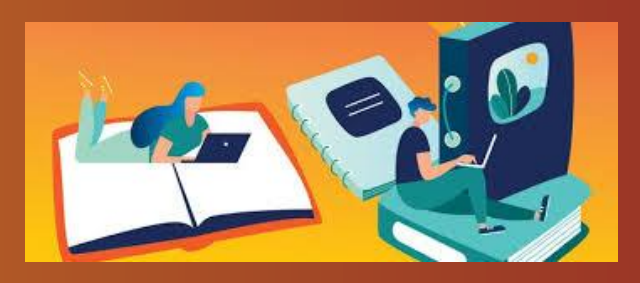

**MxCC Records Office Contact Records Office if:** You are a continuing or re-admit student.

Have questions about Student Selfservice.

860.343.5724 Founders Hall Room 153

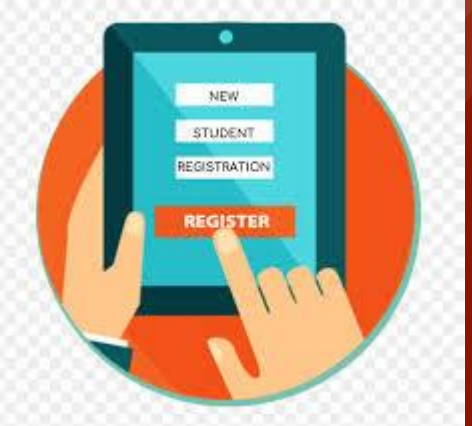

# **MxCC Library**

 $\bullet$  Have questions regarding library online services? Library databases? **Information literacy training? Contact the Library at** 860.343.5830 Chapman Hall – first floor [mx-library@mxcc.edu](about:blank)

[http://mxcc.edu/library](about:blank)